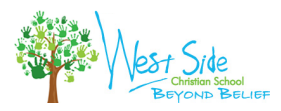

## **INDEX**

 $\diamondsuit$   $\diamondsuit$   $\diamondsuit$   $\diamondsuit$   $\diamondsuit$   $\diamondsuit$   $\diamondsuit$   $\diamondsuit$ 

# <span id="page-0-0"></span>**Questions**

- What is [SCHOOLOGY?](#page-1-0)
- Why are WSCS teachers using [SCHOOLOGY?](#page-1-1)

## **FAQs**

- [Access](https://docs.google.com/document/d/1Aivolspt23F8ldl65_Ofunmmd2dhA-WwovMEekLjkqU/edit?usp=sharing) codes
- Activities [available](#page-5-0) to view
- Add [children](https://uc.powerschool-docs.com/en/schoology/latest/add-children-associations-parents#id-(20231012-en)AddChildrenAssociations(Parents)-HowdoIaddadditionalchildrentomyaccount?:~:text=Children%20Associations%20(Parents)-,How,-do%20I%20add)
- Class [newsletter](#page-1-2)
- Email [Digest](#page-1-3)
- First page set [default](https://uc.powerschool-docs.com/en/schoology/latest/personal-account-parent-settings#:~:text=Changes%20to%20complete.-,Set,-Your%20Default%20Account)
- [Help](#page-1-4)
- Overdue [Notifications](#page-2-0)
- [Parent](#page-2-1) portal
- Password [changing](#page-2-2)
- [Mobile](#page-2-3) App
- [Multiple](#page-6-0) School Linking
- [Notifications](#page-2-4)
- [Privacy](https://uc.powerschool-docs.com/en/schoology/latest/personal-account-parents-privacy)
- [Profile](https://uc.powerschool-docs.com/en/schoology/latest/profile-parents)
- Register for a Parent [Account](#page-3-0)
- Resources from [Schoology](#page-6-1)
- [Settings](#page-3-1)
- Signing [in/Logging](#page-2-5) in
- [Student](#page-4-0) activity viewing
- [Student](#page-5-1) portal
- Video [Tutorials](#page-5-2)

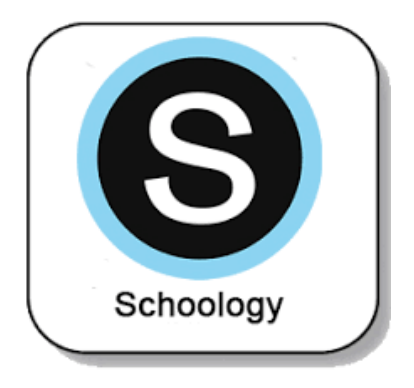

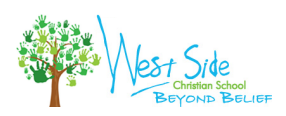

## <span id="page-1-0"></span>**What is SCHOOLOGY?**

SCHOOLOGY (*skoo-luh-jee*) is a Learning Management System. That is just a fancy title for an online tool used for communicating with students and families through teacher pages.

*back to [index](#page-0-0)*

*back to [index](#page-0-0)*

*back to [index](#page-0-0)*

#### <span id="page-1-1"></span>**Why are West Side teachers using SCHOOLOGY?**

Teachers use SCHOOLOGY to post their classroom instructional materials online, provide a safe forum for students to discuss their ideas and collaborate on projects and to even assign and collect homework electronically. Using this platform:

- allows students to interact in a dynamic, digital environment any time anywhere, so they are career and college ready.
- helps students stay organized and it keeps the class connected.
- makes it easy for parents/guardians to stay involved in their children's education.

#### <span id="page-1-2"></span>**Class newsletter**

This information is for grades kindergarten through 5 only:

- Accessing the class [newsletter](https://docs.google.com/document/d/1qJc5pbZMjxJ79Ys2HxocbqBLGFIfdJ77qyEm1xd6igA/edit?usp=sharing)
- **Printing the class [newsletter](https://docs.google.com/document/d/1FzY-VQyK4gmavr7XPKlKgmOPzsL7rfJHVZBOrBuBjM4/edit?usp=sharing)**

#### <span id="page-1-3"></span>**Email Digest**

The Schoology Parent Email Digest is a brief summary of your child's activities delivered right to your inbox. Here, you can opt to receive it on a daily or weekly basis. Depending on the settings configured by our school administrators, a Parent Email Digest contains information such as courses your child is enrolled in and grade and attendance information, as well as overdue and upcoming assignments. Click [here](https://uc.powerschool-docs.com/en/schoology/latest/parent-email-digest-and-overdue-notifications-emai) for more information on setting up a Parent Email Digest for your child's activity.

*back to [index](#page-0-0)*

- For tech-related questions such as account registration, signing in, access issues, & site navigation, contact Jane Elzinga [\(jelzinga@wschristian.org\)](mailto:jelzinga@wschristian.org).
- For issues with learning content, contact your student's teacher.

*back to [index](#page-0-0)*

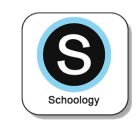

<span id="page-1-4"></span>**Help**

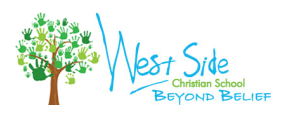

## <span id="page-2-5"></span>**Signing in**

- Parents/guardians sign in using the URL [app.schoology.com/login](https://app.schoology.com/login). *If you have not yet registered for your own account, go to this [section.](#page-3-0)*
- Students sign in using the URL [wschristian.schoology.com.](https://wschristian.schoology.com/)

## <span id="page-2-3"></span>**Mobile App**

The Schoology mobile app is designed to provide access to **only** certain features or settings. We recommend families do not use the app, but use the website instead; just open an Internet browser, go to [app.schoology.com/login](https://app.schoology.com/login), and sign in there.

*back to [index](#page-0-0)*

*back to [index](#page-0-0)*

*back to [index](#page-0-0)*

#### <span id="page-2-4"></span>**Notifications**

Schoology sends you notifications when actions occur that involve you. You can select which notifications you would like to receive. This [article](https://uc.powerschool-docs.com/en/schoology/latest/personal-account-parent-notifications) details personal notifications for Parent accounts.

## <span id="page-2-0"></span>**Overdue Notifications**

To receive email or text notifications for overdue materials, the Course Materials Overdue option in the Notifications area can be enabled:

- [Sign](https://app.schoology.com/login) in to your SCHOOLOGY parent account.
- Navigate to your account settings.
- Click on the **Notifications** tab
- Select **On** in the dropdown menu to receive notifications for overdue materials in desired courses, or select Custom and choose the courses for which you want overdue notifications.

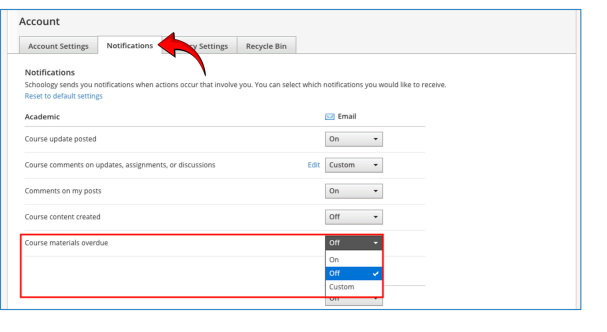

*back to [index](#page-0-0)*

*back to [index](#page-0-0)*

## <span id="page-2-1"></span>**Parent Portal**

Parent accounts in SCHOOLOGY were designed to give parents read-only access to their children's activities in SCHOOLOGY. It is important to know that parent accounts have limitations compared to active student accounts. Parents are not enrolled in any courses, and are not allowed to participate as a student in any course or activity. Parents/guardians sign in using the URL [app.schoology.com](https://app.schoology.com/login).

#### <span id="page-2-2"></span>**Password changing**

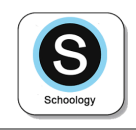

- 1. [Sign](https://app.schoology.com/login) in to your SCHOOLOGY parent account.
- 2. Navigate to your **[account](#page-3-1) settings**.
- 3. Under the Account Settings tab, scroll down to find the Account Password section; click the **Change your password** link.
- 4. Type in your current password.
- 5. Next, type in your new password and confirm it (*this must be different than the current one*.)
- 6. Click **Submit** to complete.

## <span id="page-3-0"></span>**Register for a Schoology Parent Account**

Find out [here](https://drive.google.com/file/d/1iGg_zq4V8FyrK-XEt-qOUdMAMl9B2NmO/view?usp=sharing) how to register for a Schoology Parent Account

#### <span id="page-3-1"></span>**Settings**

 $28 + 5$  ide

Your Account Settings enable you to set different preferences for your personal interface and how your account relates to other users.

To access your Account Settings:

- 1. [Sign](https://app.schoology.com/login) in to your SCHOOLOGY parent account.
- 2. Make sure you are viewing as yourself; the parent. You should see your name in the upper-right corner of the webpage. If you do not, bring your cursor near the name that appears there, click the down-facing arrow, and choose your name.

3. Click on **Settings** in the drop down box.

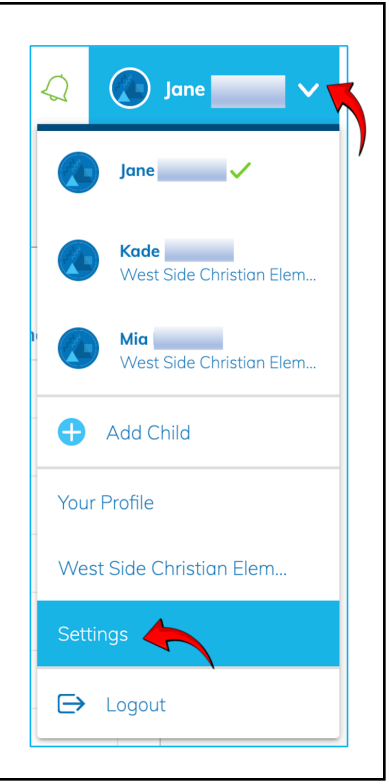

*back to [index](#page-0-0)*

*back to [index](#page-0-0)*

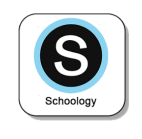

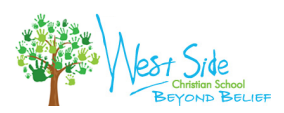

## <span id="page-4-0"></span>**Viewing student activity**

*Please note: The academic activity & information available in Schoology will depend on the permission settings put in place by WSCS, and on how teachers in different grade levels use Schoology.*

- 1) [Sign](https://app.schoology.com/login) in to your SCHOOLOGY parent account.
- 2) Select to view as one of your children.
- 3) Viewable Schoology activity and navigation:
	- a) Student Activities & Enrollments: By clicking on either link, you can toggle between activities or a list of the courses your child is enrolled in. Click on an individual course to see assignments, tests, & discussions from that course.
	- b) Home page: Click on the WSCS logo in the upper left corner of the webpage to return to the Home page.
	- c) Upcoming: This section displays a list of upcoming assignments & events.
	- d) Overdue/missing: This section displays a list of missing/overdue assignments.
	- e) Courses: You can see a list of current courses. Click the course name to navigate to the course profile.
	- f) Groups: You can see a list of your child's Schoology Groups. Groups can be used for a variety of activities, from school projects to extracurricular teams & clubs.
	- g) Calendar: Click to view a calendar of past & upcoming events & assignments. To find out more information regarding a particular event, place your cursor over the title. A *clue tip* will display with the event type (assignment, test/quiz, event), the event's course or group, & the student name. Click the event to display profile information in a pop-up window.

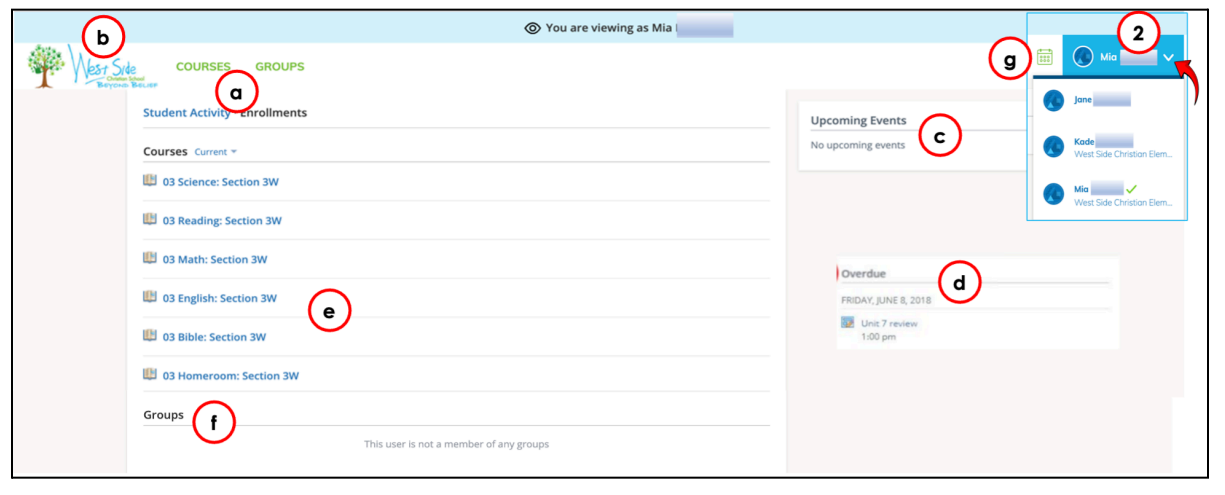

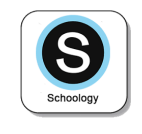

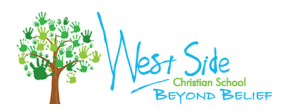

## <span id="page-5-1"></span>**Student Portal**

The student portal is an online portal accessible anywhere on the web that students can sign in to & see their assignments, attendance, schedules, school bulletin, & more. Students sign in using the URL [wschristian.schoology.com](https://wschristian.schoology.com/).

*back to [index](#page-0-0)*

## <span id="page-5-2"></span>**Video tutorials**

This [YouTube](https://www.youtube.com/playlist?list=PL4B773P4DRoGPpceiHGGnv-p1U0KPbC1O) playlist has several schoology video tutorials for parents. These videos were created by Jonathan Hughes from Twin Cities Academy in Minnesota. As they are specific to that school, the features described may be different than what is available for WSCS. The academic activity & information available in Schoology will depend on the permission settings put in place by WSCS, and on how teachers in different grade levels use Schoology.

*back to [index](#page-0-0)*

## <span id="page-5-0"></span>**Activity & information available to view**

● Elementary School:

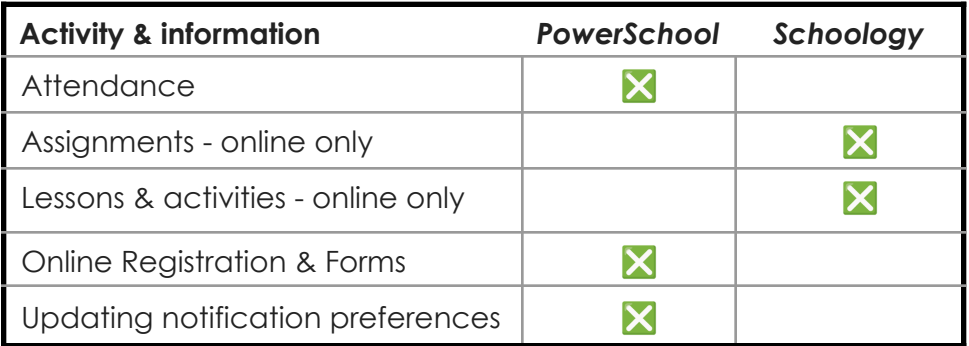

*NOTE: At this time, elementary grade & missing assignment information is not online at this time.*

#### ● Middle School:

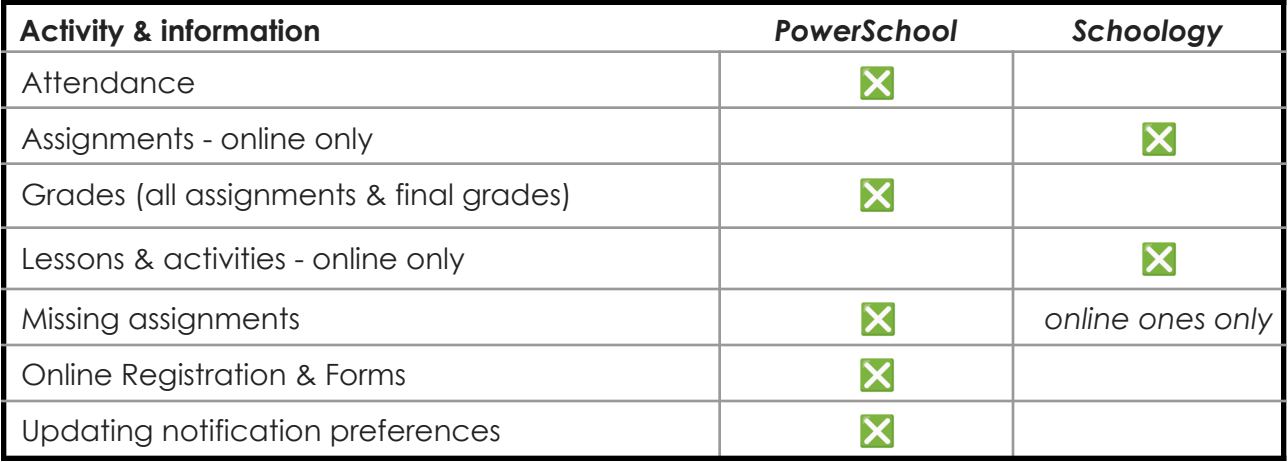

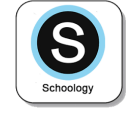

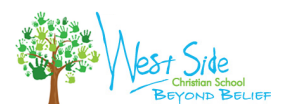

## <span id="page-6-0"></span>**Multiple School Linking**

Since parents must have an account at each of the Schoology schools in which their children are enrolled, you may have multiple Schoology accounts. By keeping both accounts and linking them together, you can access all content from a single location. Find out [here](https://uc.powerschool-docs.com/en/schoology/latest/linking-parent-accounts-across-different-organizat#id-(20231031-en)LinkingParentAccountsAcrossDifferentOrganizations-HowDoILinkAccounts?) how to link multiple School accounts.

*back to [index](#page-0-0)*

## <span id="page-6-1"></span>**Resources from Schoology**

- Difference between parent and student [accounts](https://www.youtube.com/watch?v=oFOASlrmHYc&t=0s)
- Inside a [Schoology](https://www.youtube.com/watch?v=sBFGdql9UxU&t=0s) Course (for parents)
- [Schoology](https://www.youtube.com/watch?v=B_F6KqBJIGQ) Parent Account
- [Schoology's](https://support.schoology.com/hc/en-us/categories/200077723-General#section-header) Student Help Center
- [Schoology's](https://www.youtube.com/user/schoology/videos) YouTube Channel

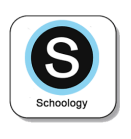